# ZOOM 시스템 설치 방법 - PC용 -

# **1. Zoom 프로그램 설치방법**

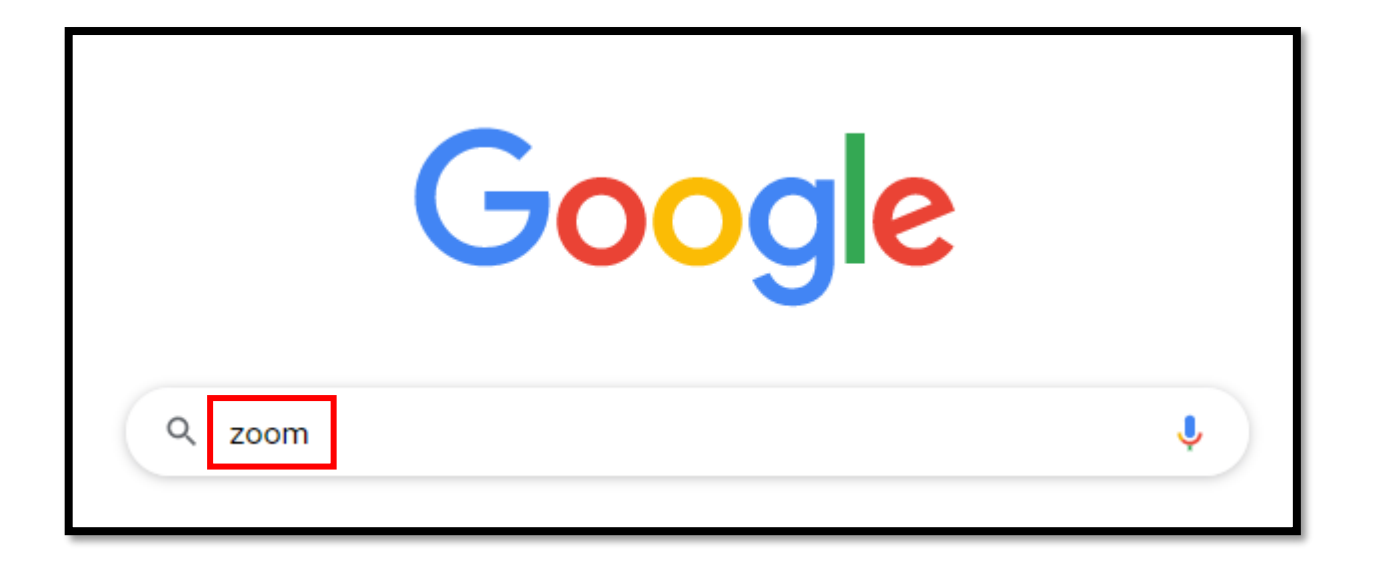

゙゚゚゚゠゚゚゚゚゠゠゠゠<br>゚゚゠゠゠゠゠ 1. 줌(zoom) 사이트 검색 (크롬 또는 엣지로 접속 권장)

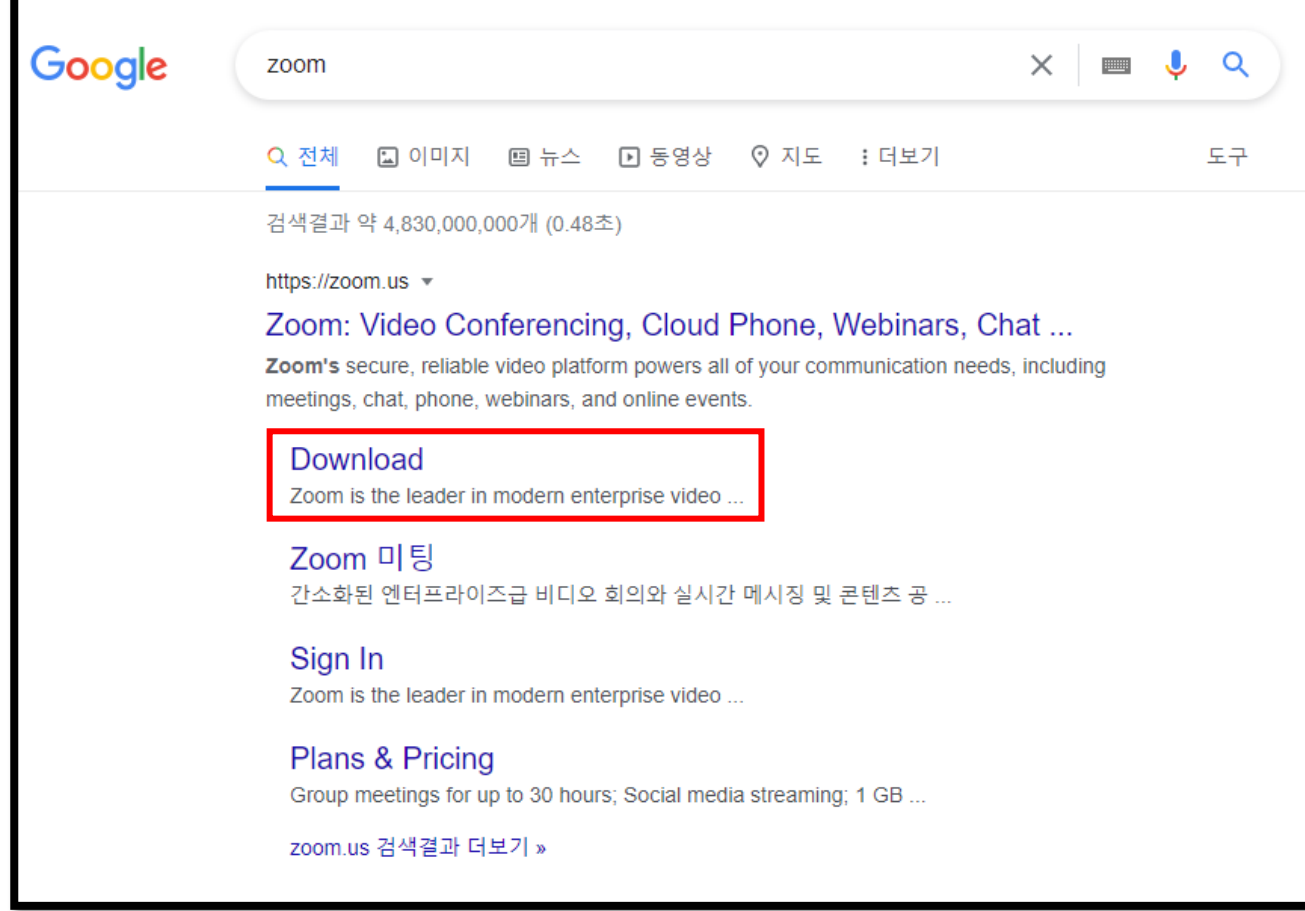

2. '다운로드' 접속

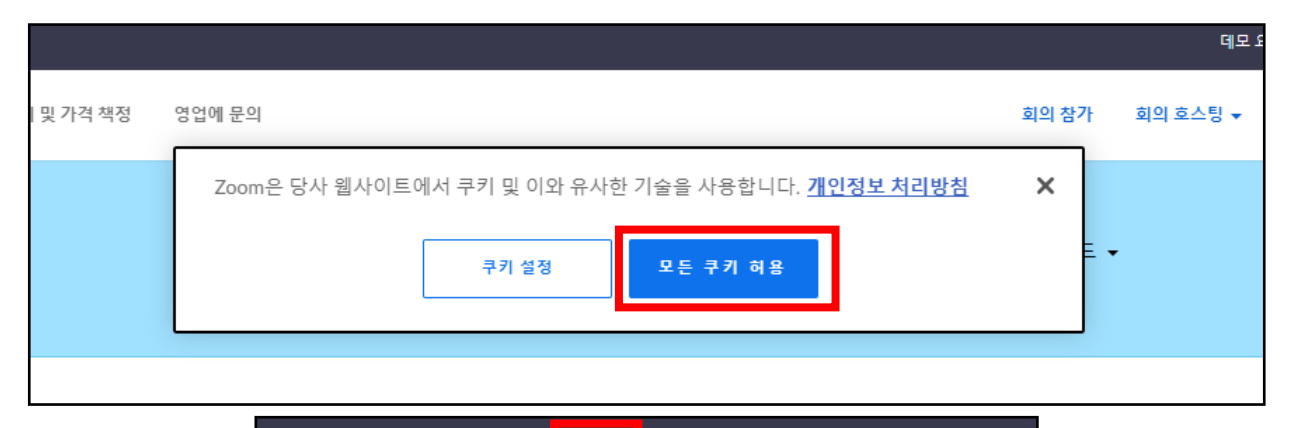

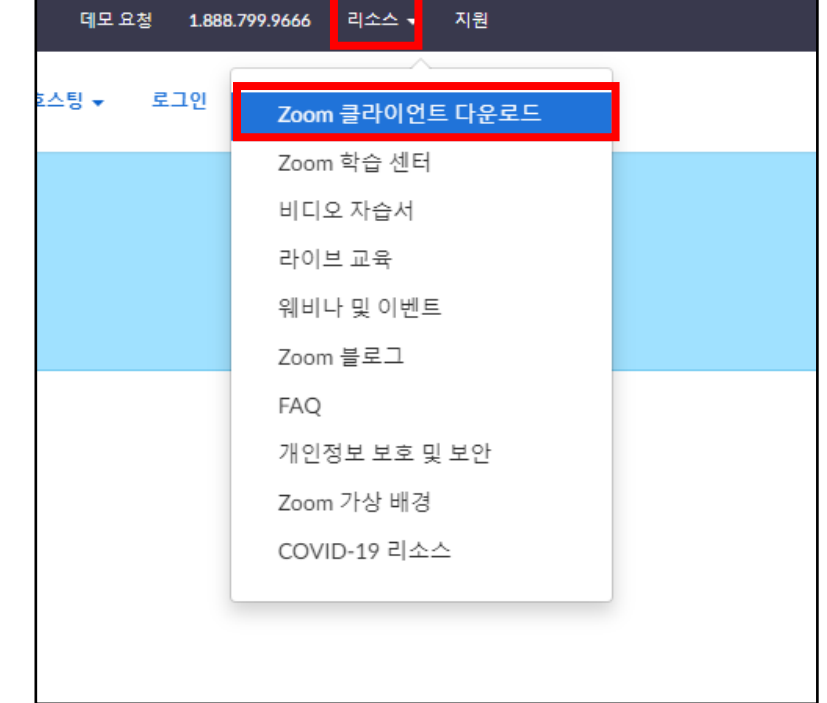

3. 팝업창이 뜰 경우, 쿠키 허용 클릭

4. 우측 상단에 "리소스" 클릭 5. Zoom 클라이언트 다운로드 클릭

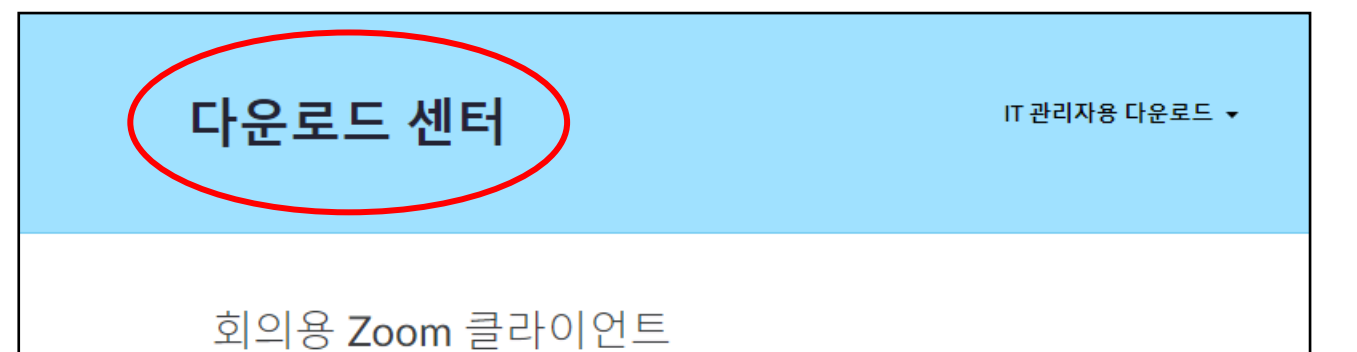

첫 번째 Zoom 회의를 시작하거나 이 회의에 참석하면 웹 브라우저 클라이언트가 자동으로 다

#### 6. 화면에 뜬 회의용 Zoom 클라이언트 다운로드 클릭

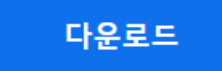

버전 5.9.3 (3169)(64비트)

운로드를 시작하는데, 여기서 수동으로 다운로드할 수도 있습니다.

32비트 클라이언트 다운로드 ARM 클라이언트 다운로드

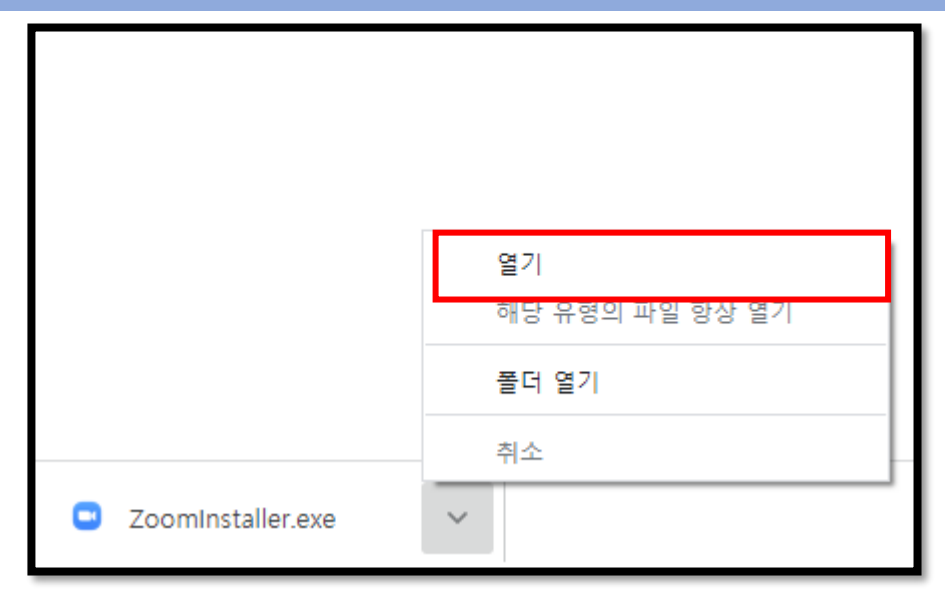

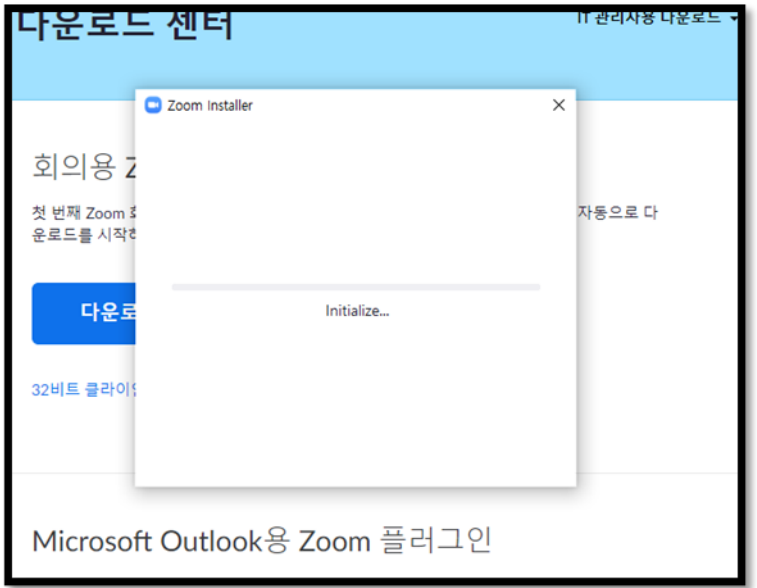

#### 7. 화면 하단, 혹은 우측 상단에 다운된 파일 – '열기' 클릭

#### 클릭 시 자동 다운로드

# **2. Zoom 접속 방법**

#### Zoom 프로그램 접속 -> 회의참가 클릭 (로그인X) -> 문자로 **전송된 ID와 성함, 00어린이집** -> 참가 클릭 -> 문자로 전송된 회의암호 -> 회의참가 클릭

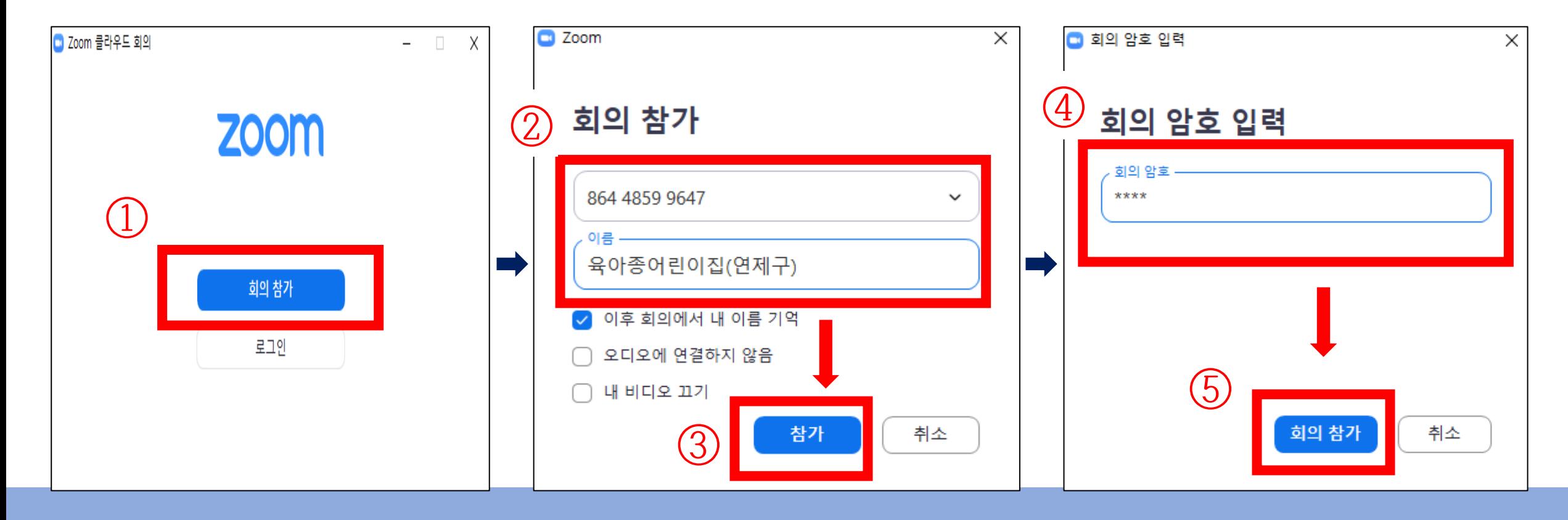

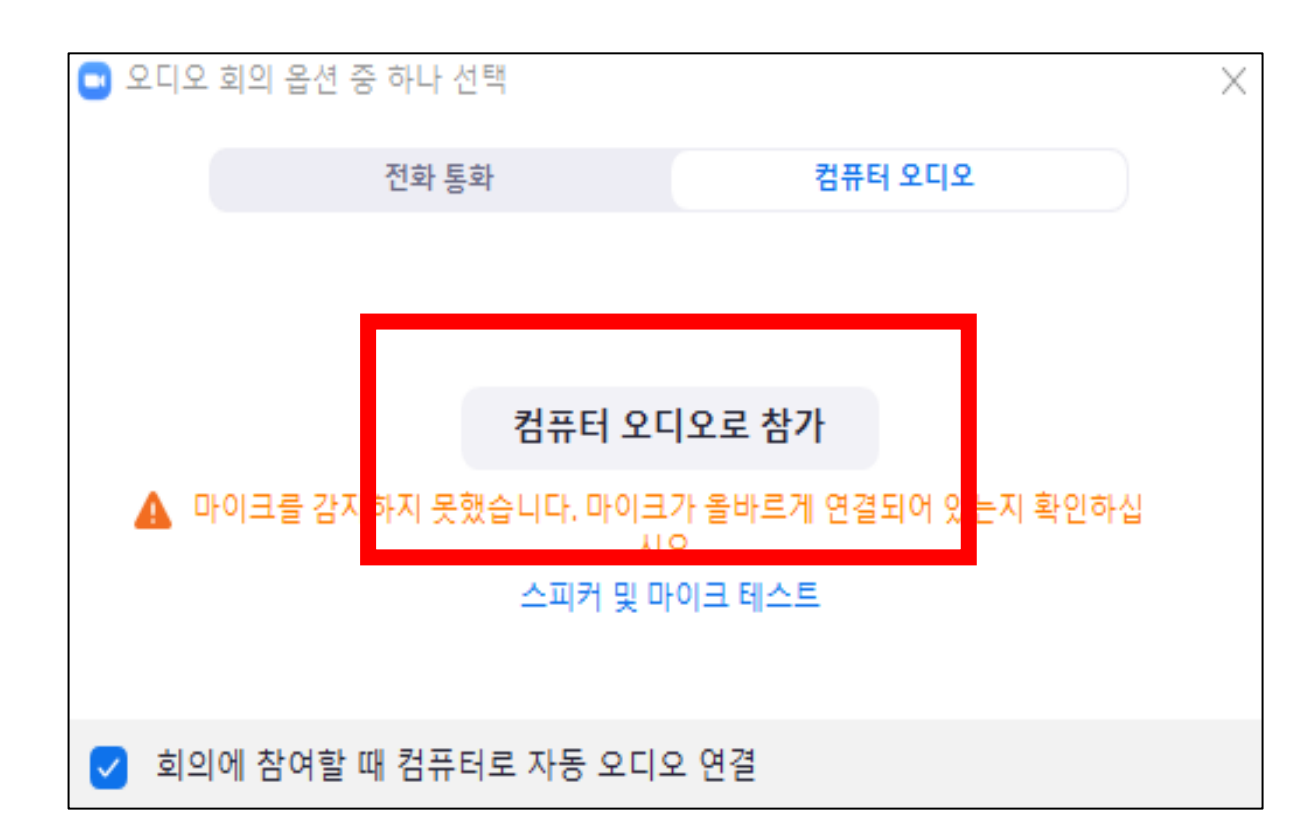

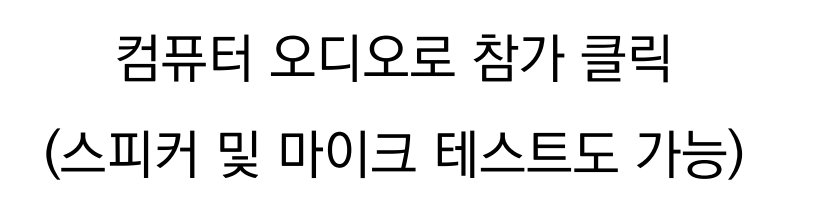

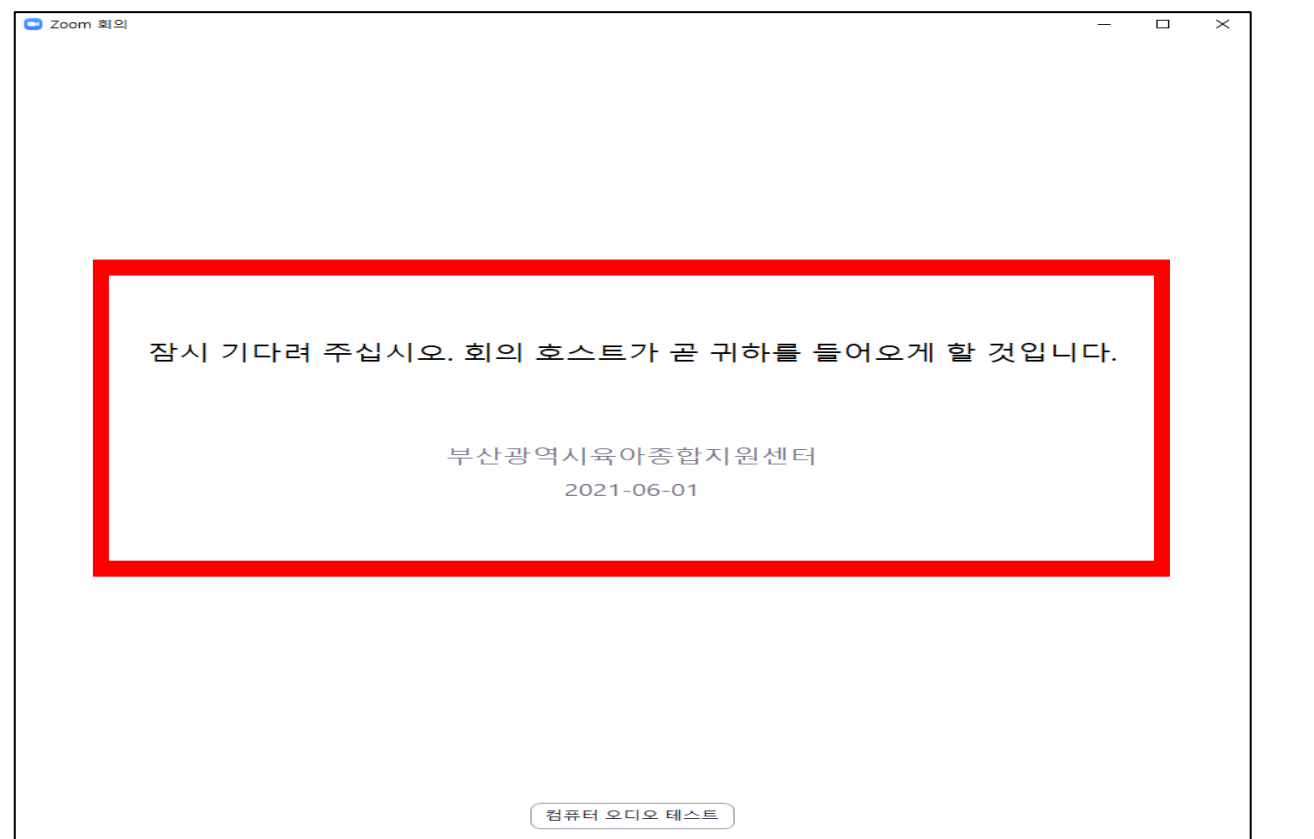

#### 담당자가 참가자명(성함, 어린이집명)

확인 후 회의실 입장 가능

## **3. Zoom 기능 활용하기** 1) 음소거, 화면 설정 기능

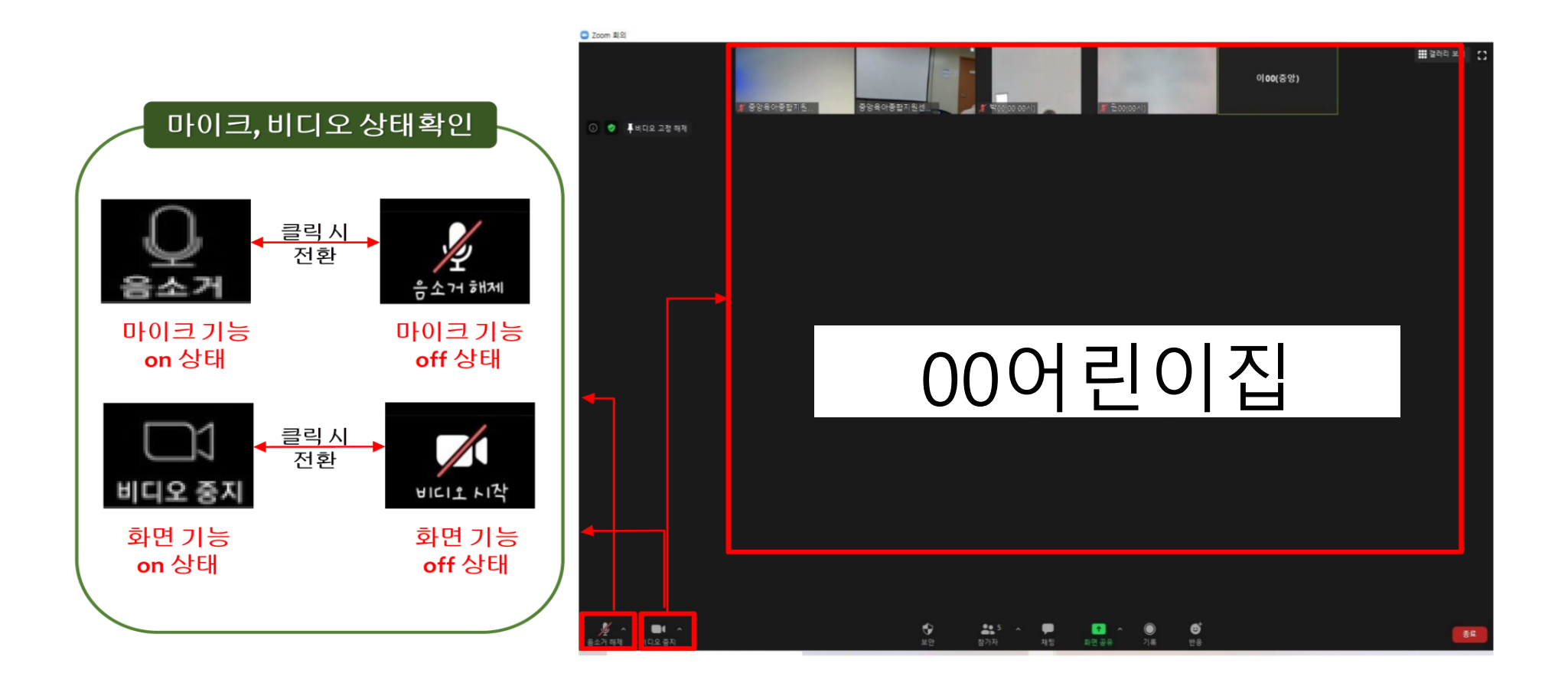

## 2) 채팅방 사용 기능

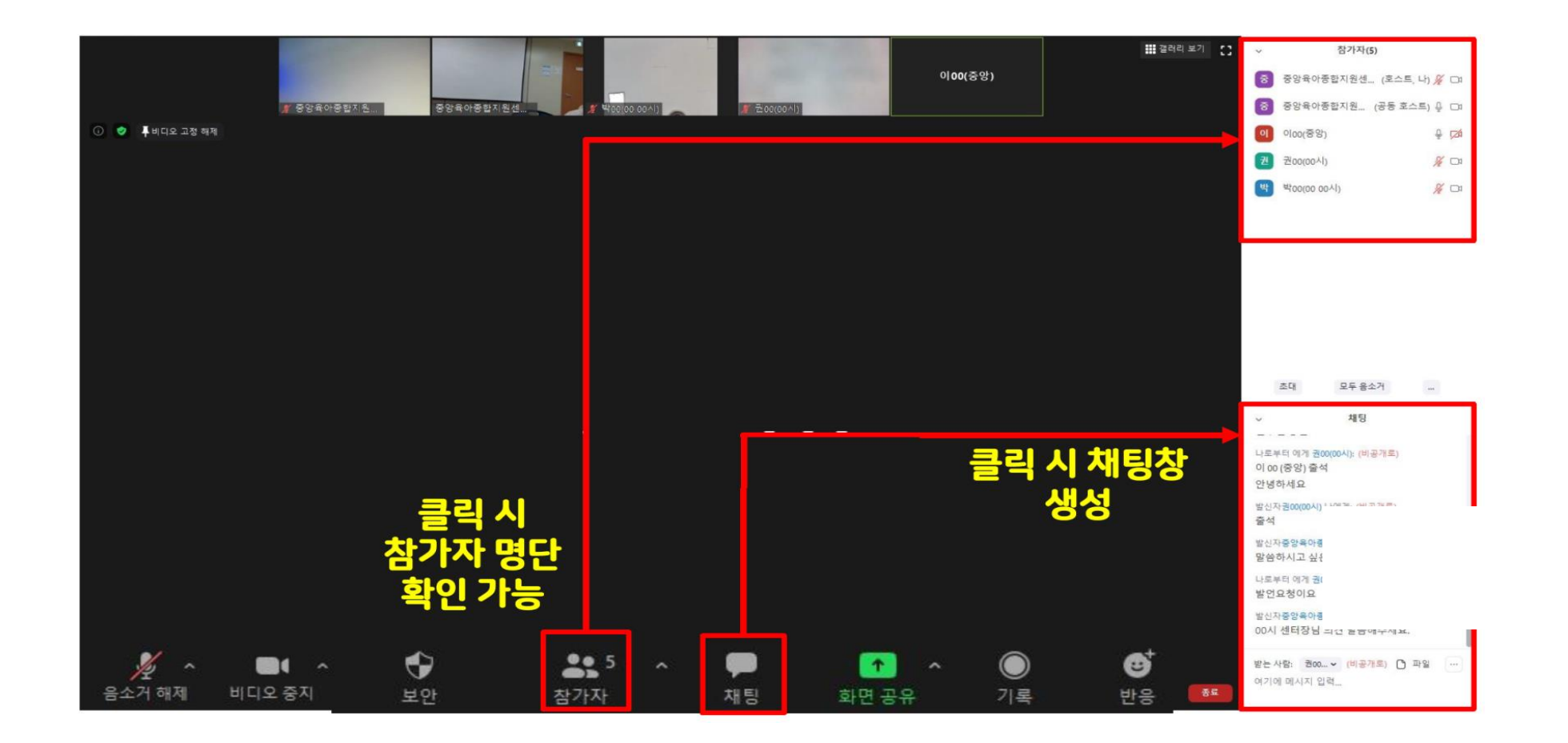

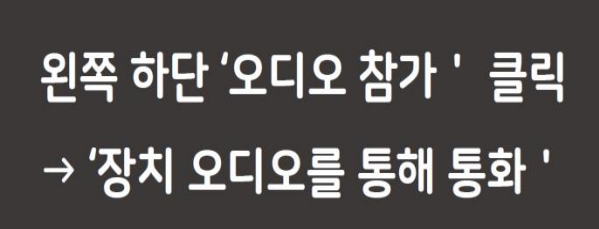

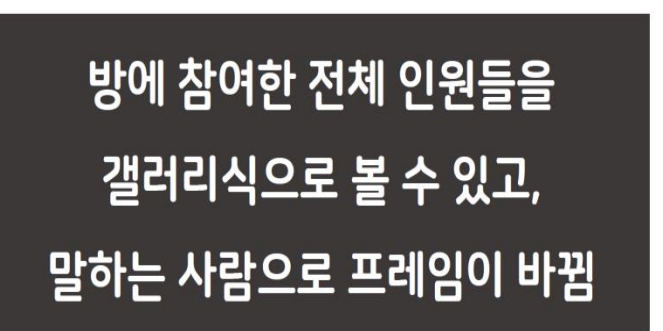

말하는 사람에게 포커스가 되고, 나머지 참가자들은 다소 작은 화면으로 바뀜.

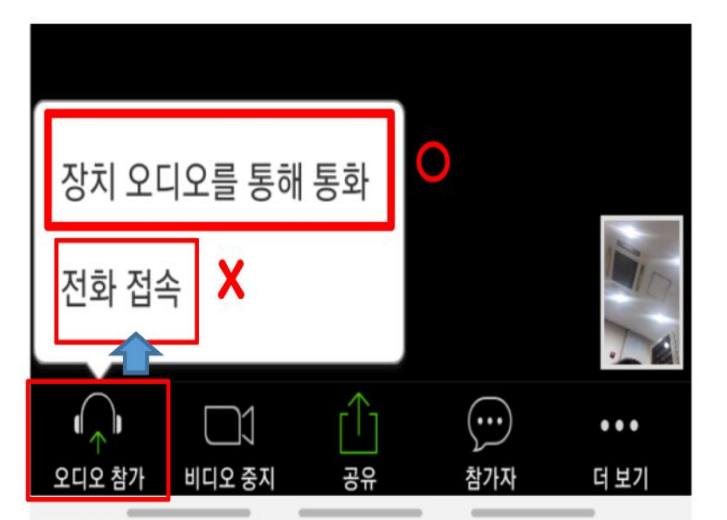

① 소리가 나지 않을 때

2) 기타 기능

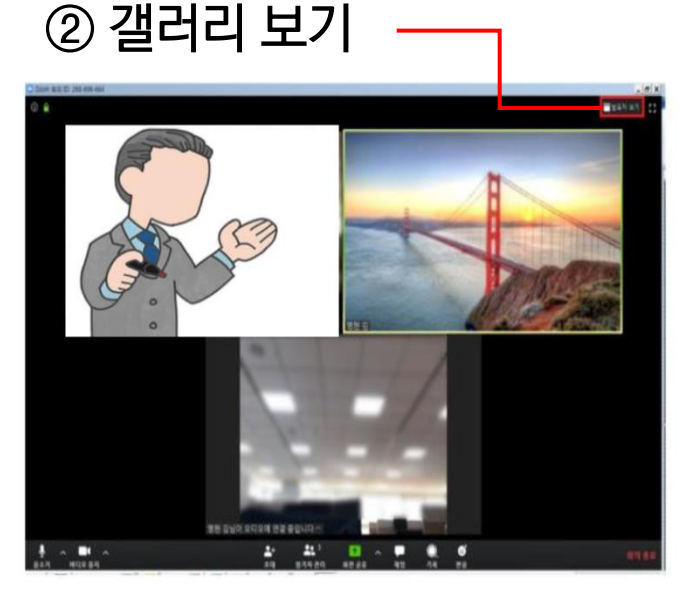

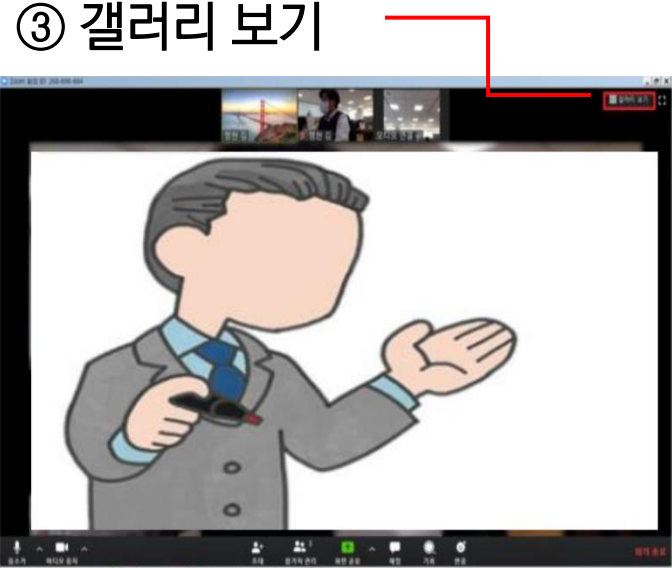

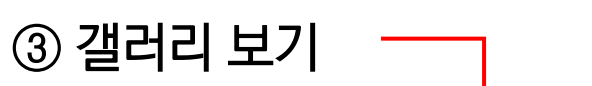

# ZOOM 시스템 설치 방법 - 모바일용 -

# **1. Zoom 프로그램 설치방법**

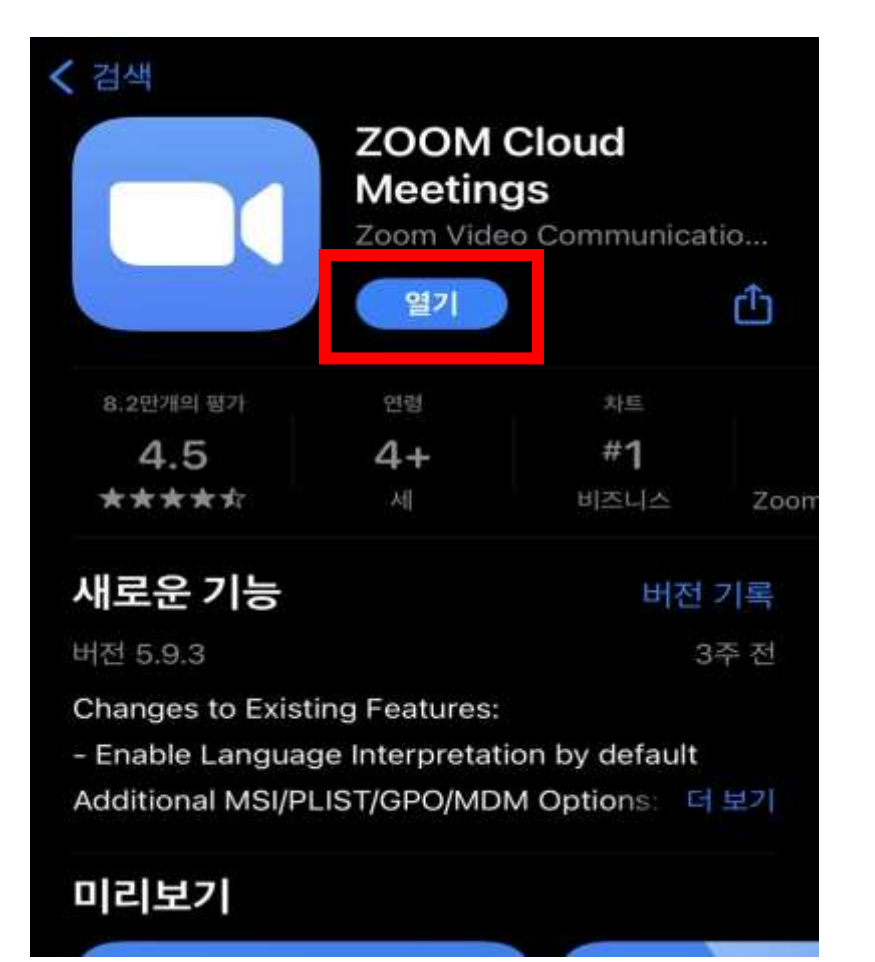

- 안드로이드: Google Play Sotre
- 아이폰: App Store
- -> zoom 검색 후 [열기] 터치: 다운로드

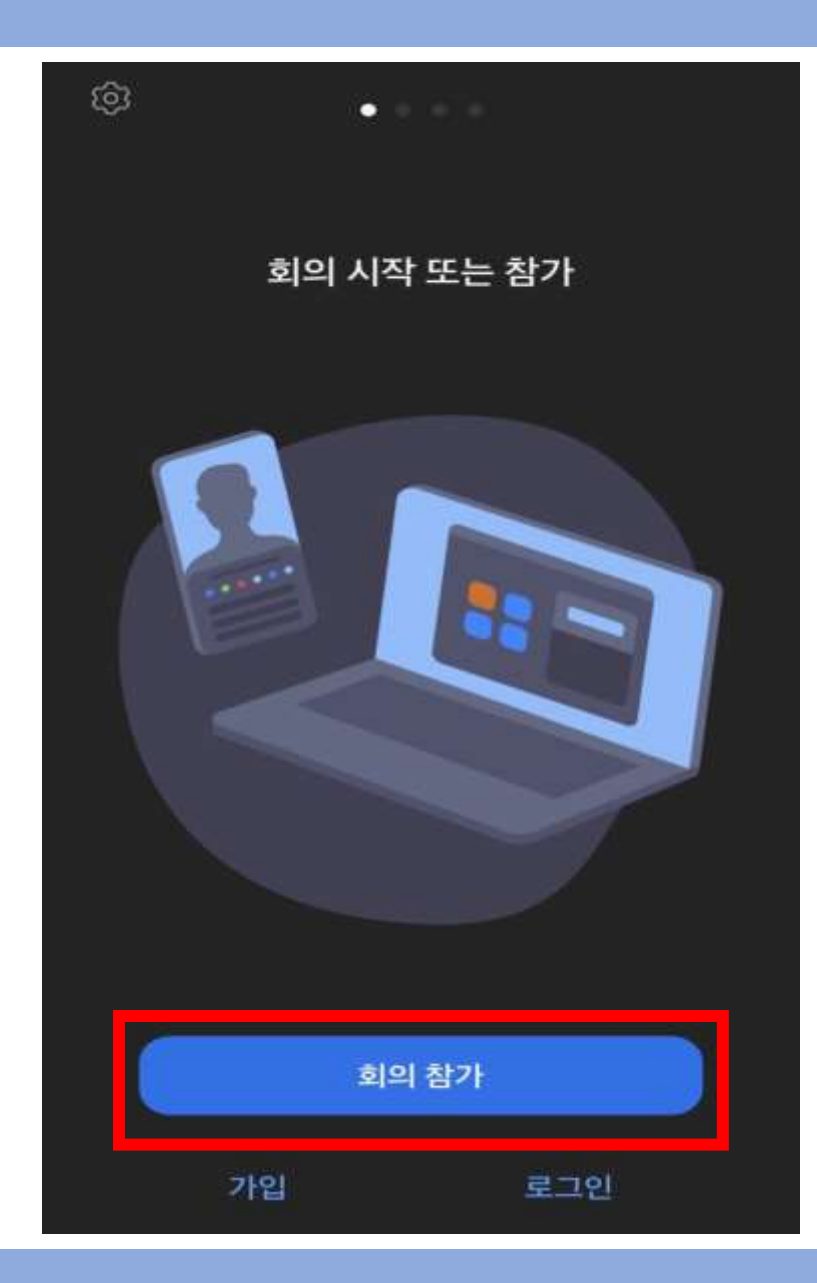

# **2. Zoom 접속 방법**

## 1) 회의참가

Zoom 어플 접속 [회의참가] 터치 (로그인X)

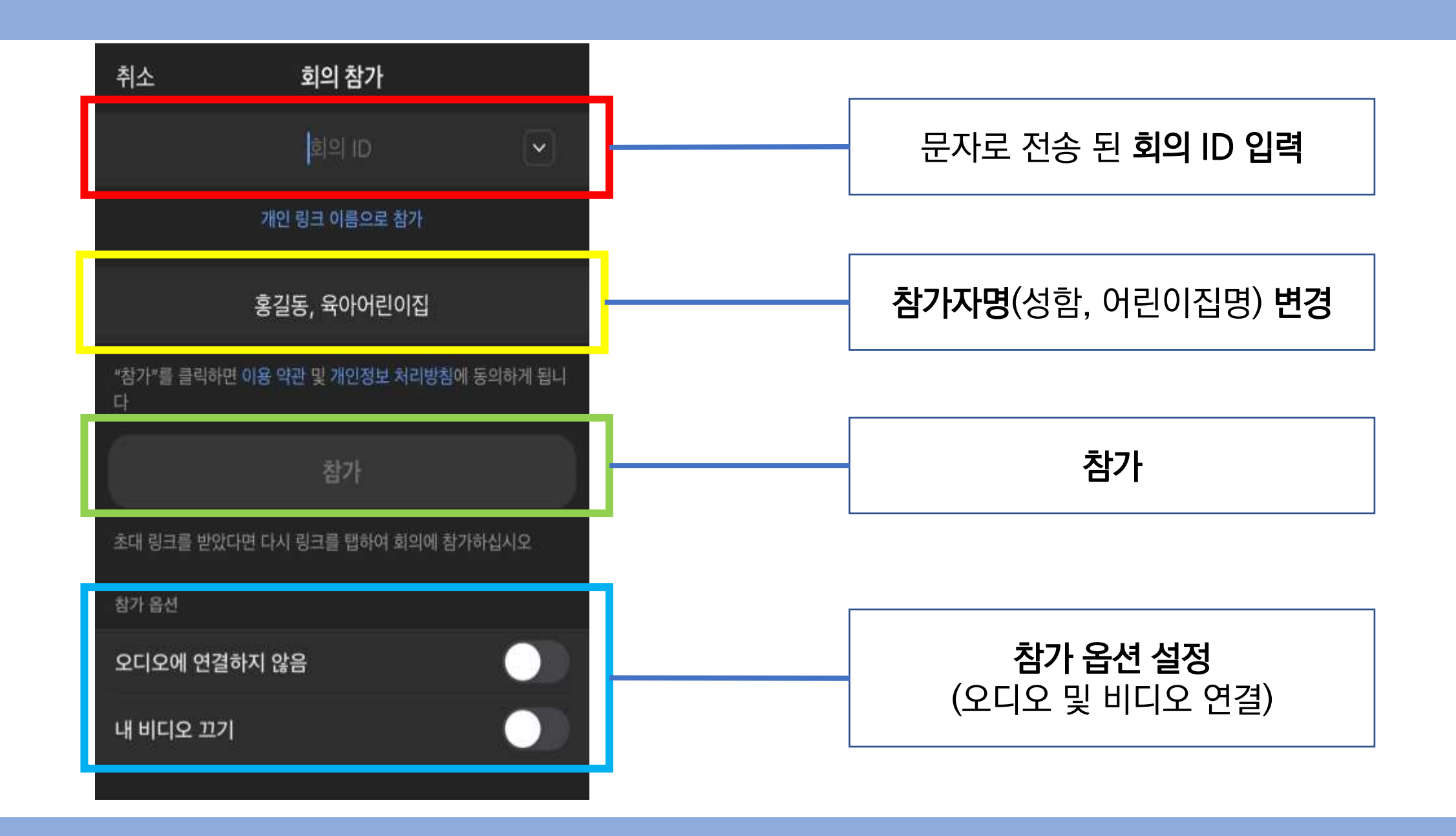

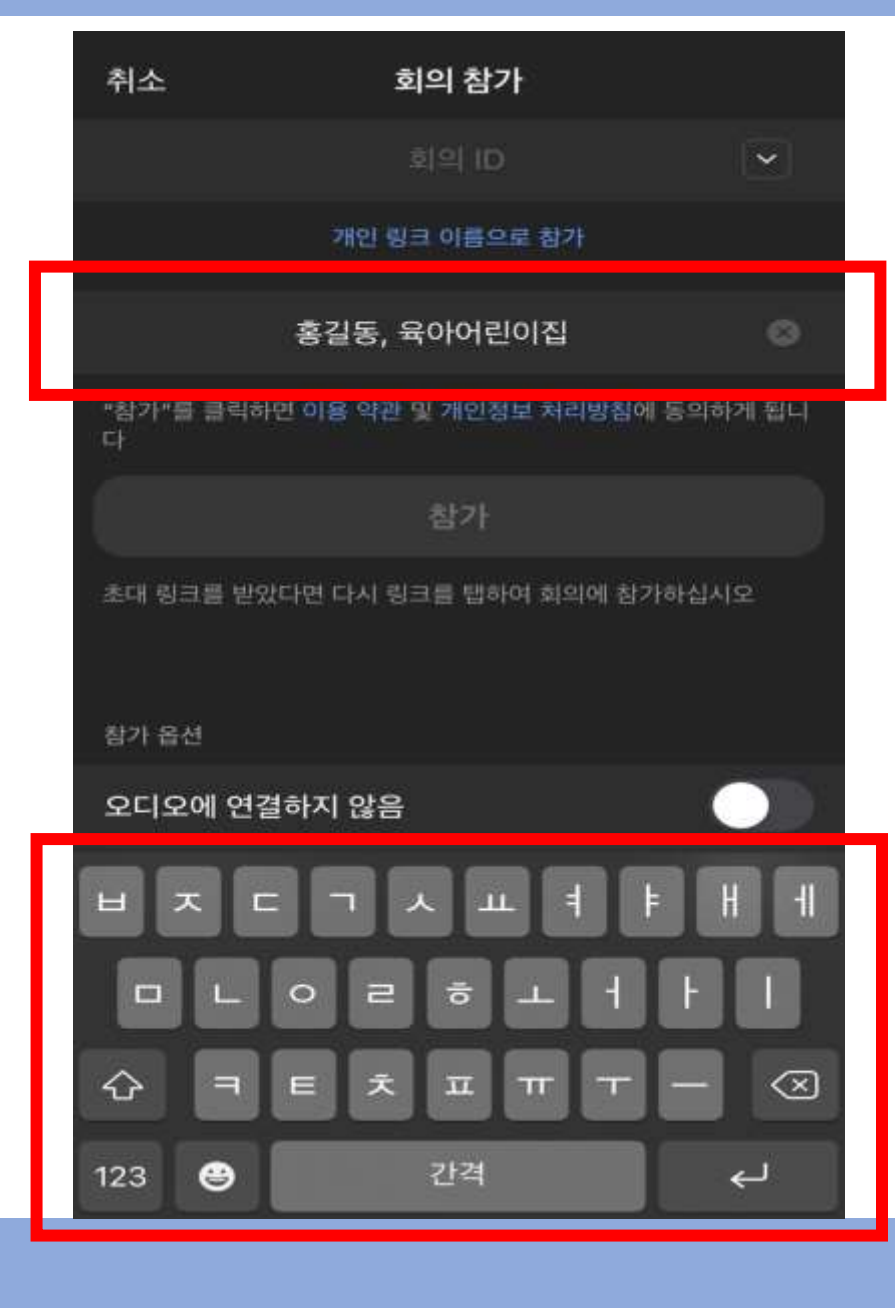

## 화면 터치 시 자판 생성, 참가자명 변경 가능

## 2) 참가자명 변경

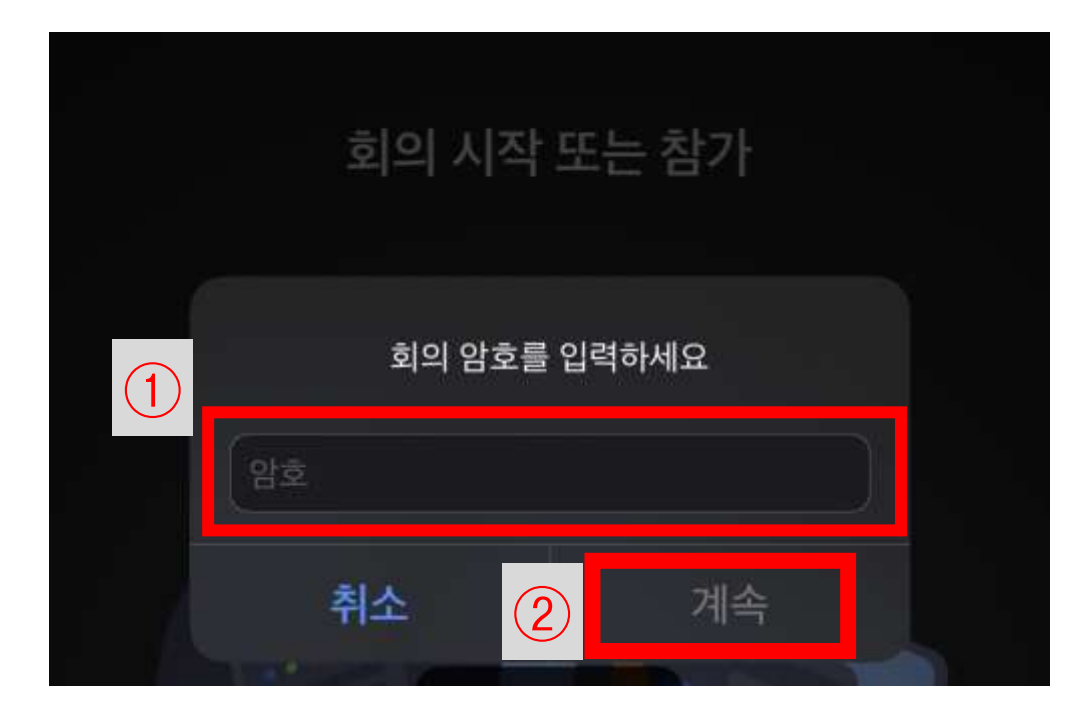

#### 3) 회의 암호 입력

## 문자로 전송 된 [회의 암호 ] 입력 -> [계속 ] 터치

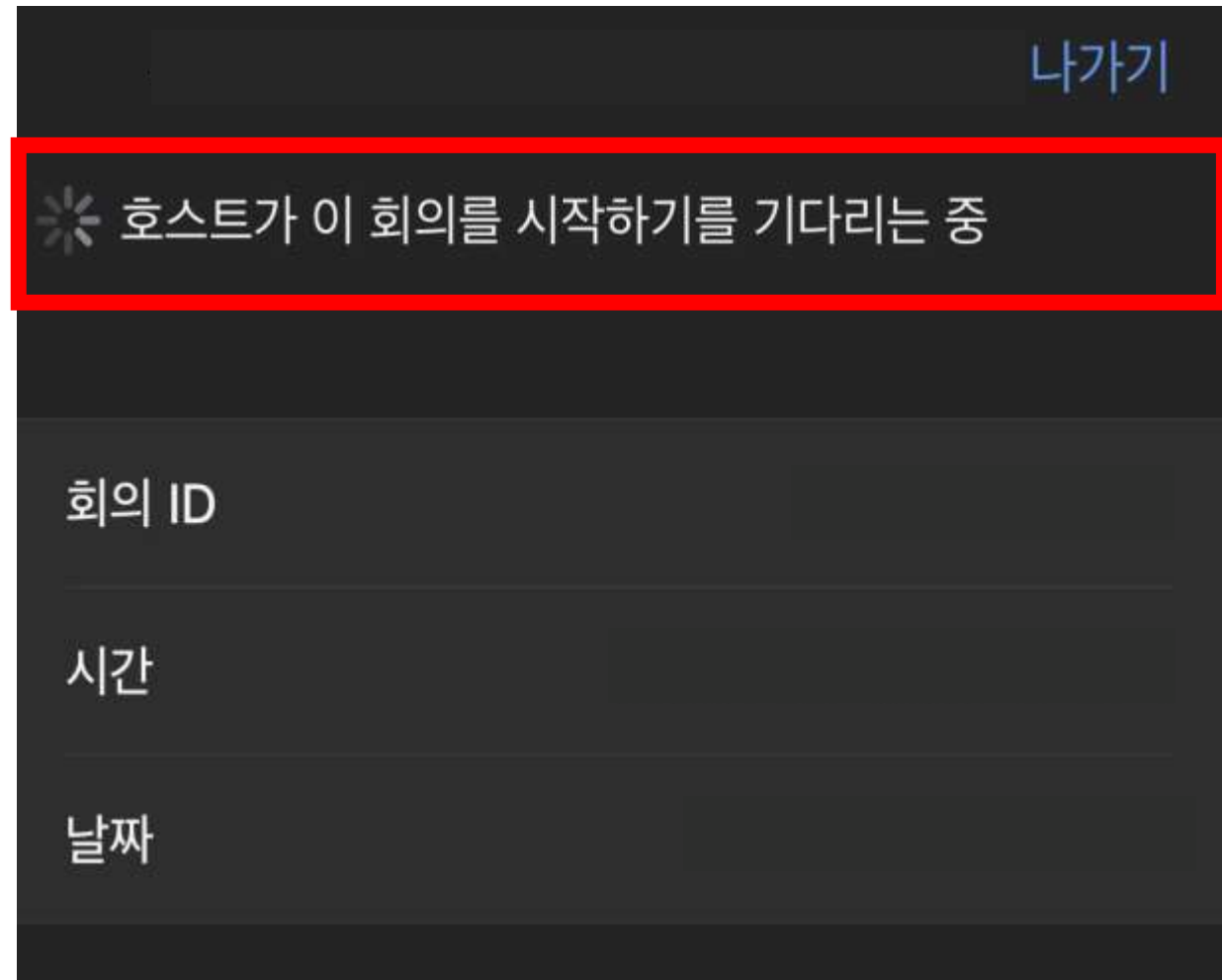

#### 4) 대기실

#### 담당자가 참가자명(성함, 어린이집명) 확인 후 회의실 입장 가능

## **3. Zoom 기능 활용하기** 1) 음소거, 화면 설정 기능

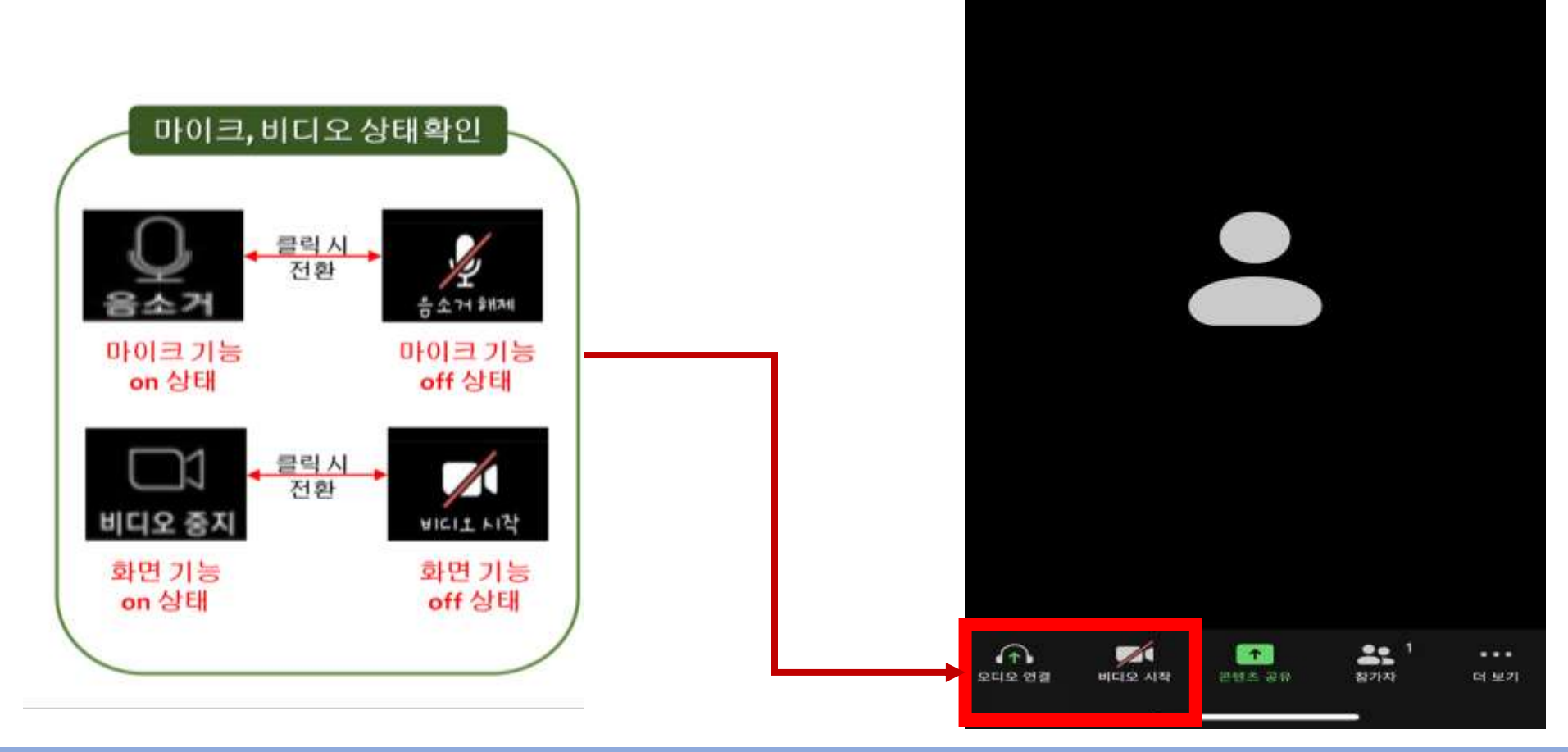

**⊘** Zoom ∼

종료

#### 2) 채팅 사용 기능

#### 더보기 -> 채팅 -> 채팅창 글 입력

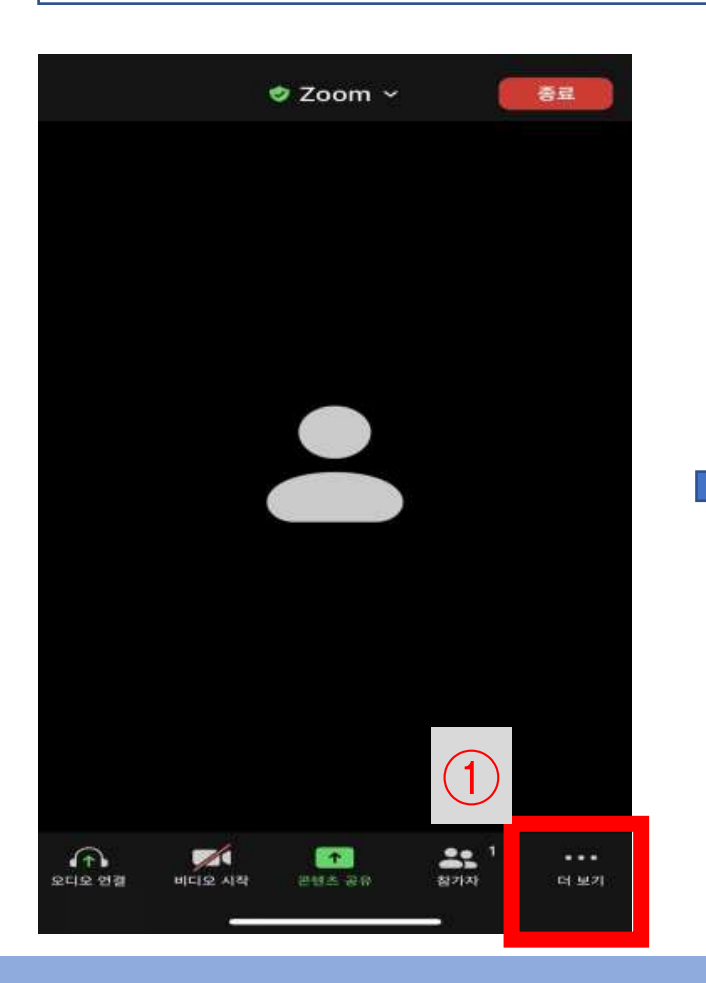

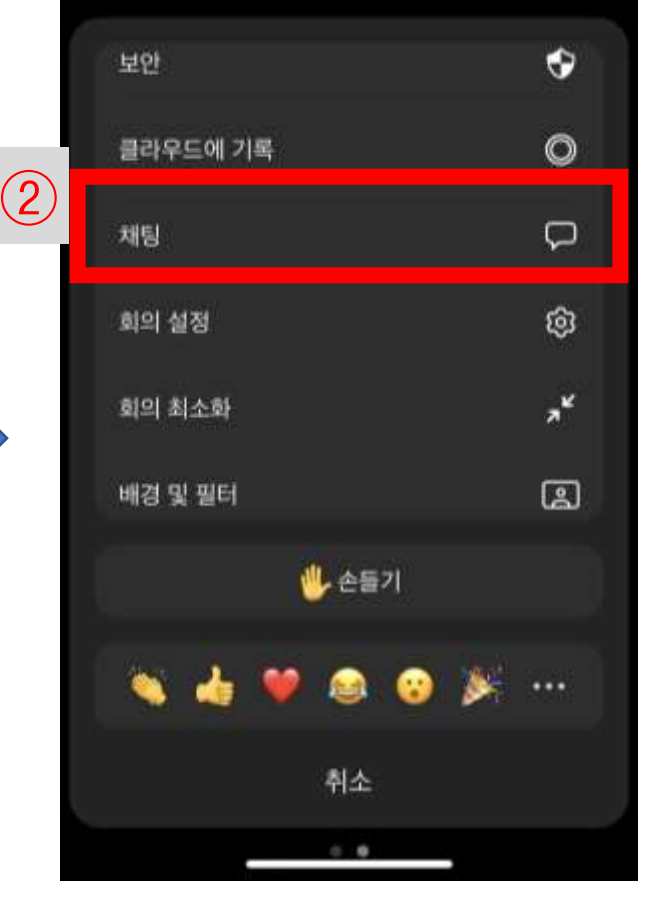

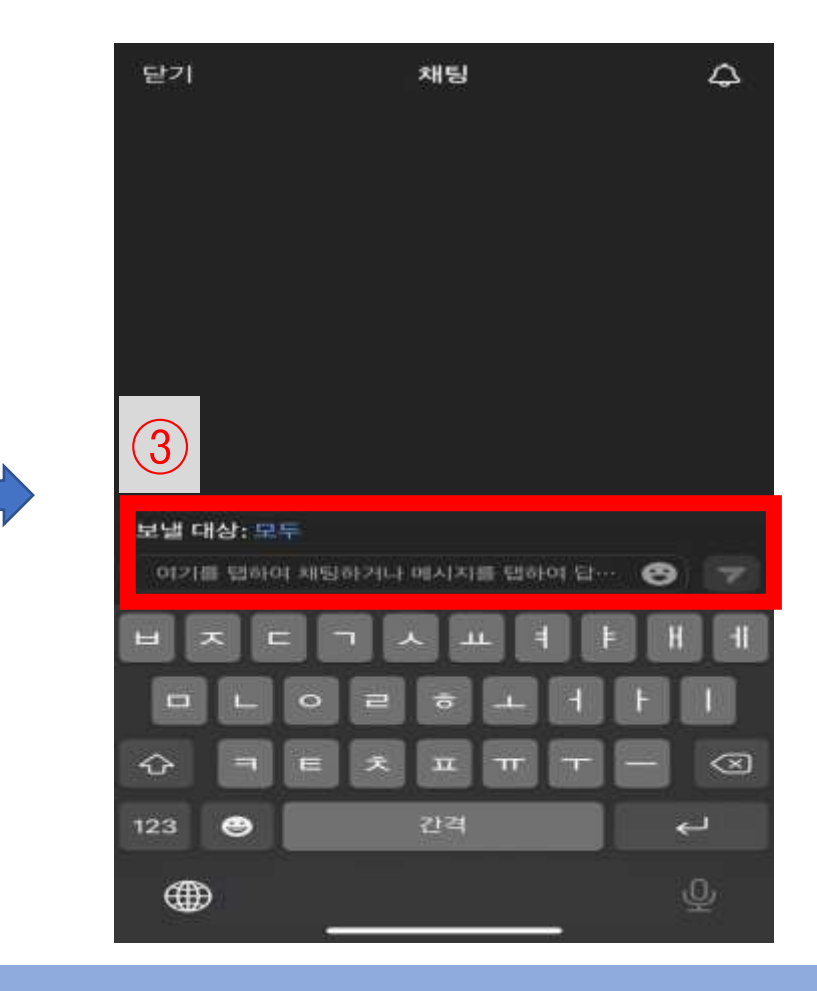

## 2) 기타 기능

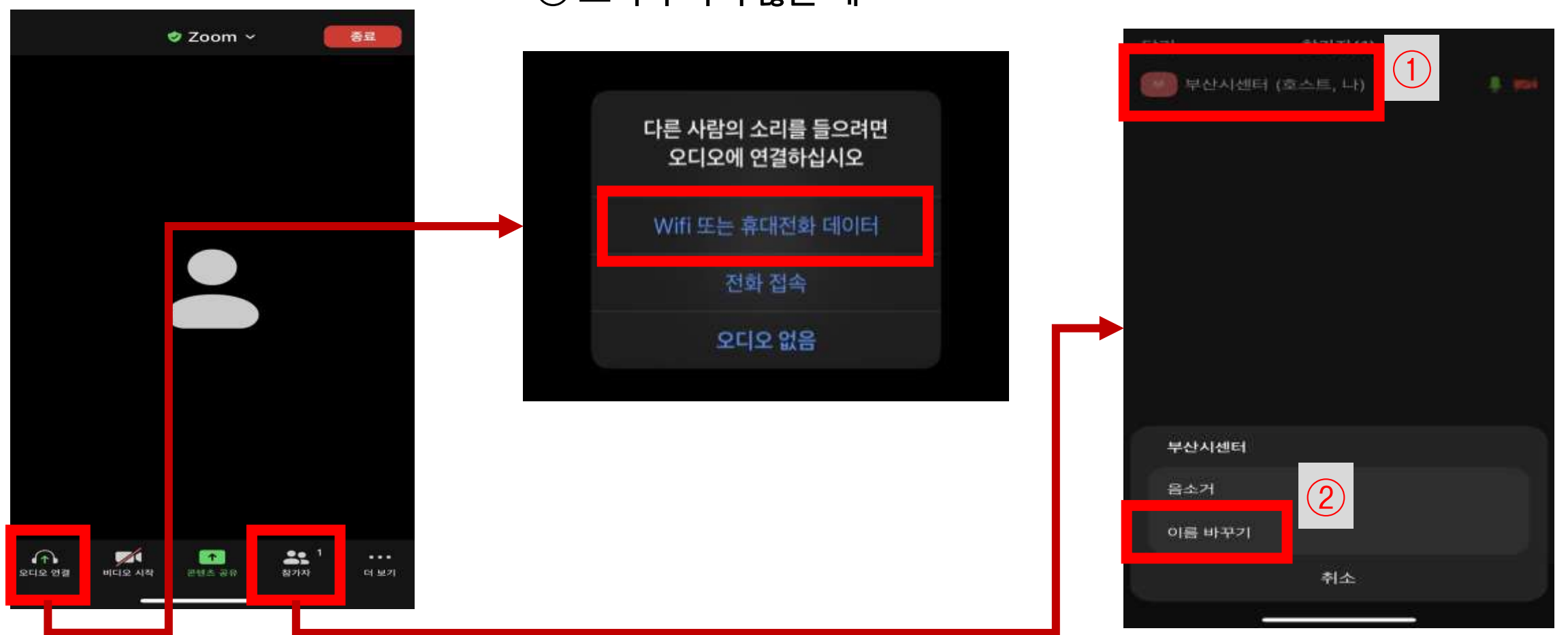

#### 소리가 나지 않을 때 ② 이름 바꾸기